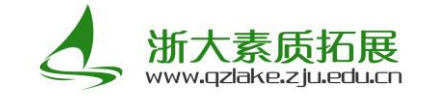

# 浙江大学本科生素质拓展网操作指南(学生用户)

#### 一. 用户登录

1. 在左侧用户登录窗口中输入用户名(学号)及密码(浙大统一身份认证账号密码),点击登录即可。

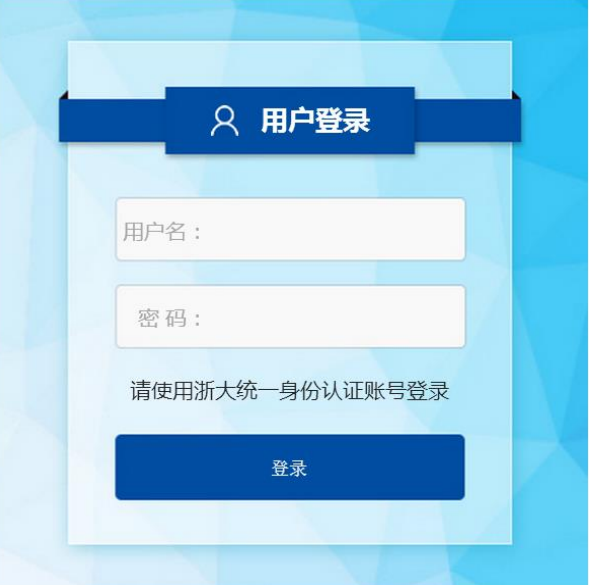

2. 登录成功后即有提示,并出现"个人中心"及"注销登录"选项。

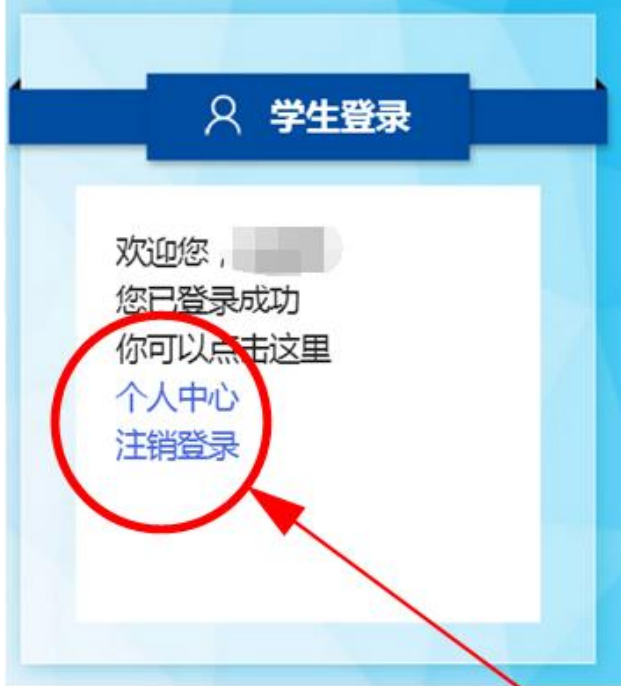

#### 二. 项目查找及申请

1. 您可以在下方"已认定项目"版块中选择项目所属类型,点击进入项目概览界面。

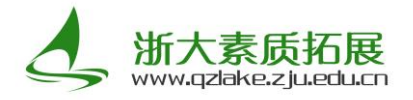

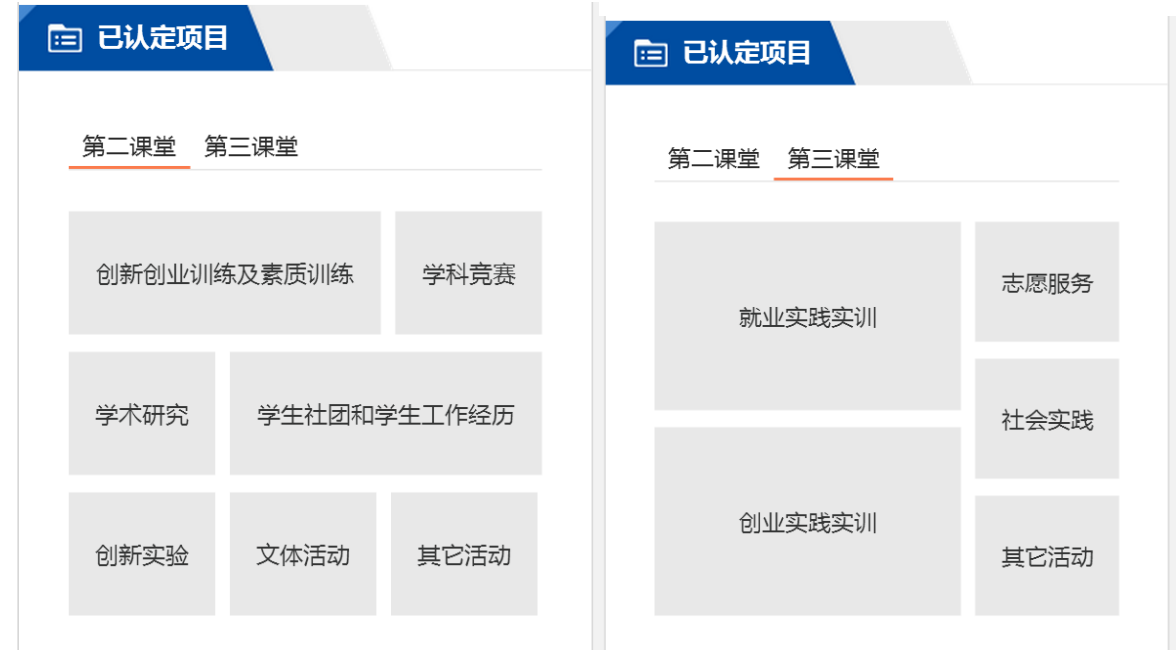

也可以在页面上方导航栏中,点击"项目总库"/进入项目概览界面。

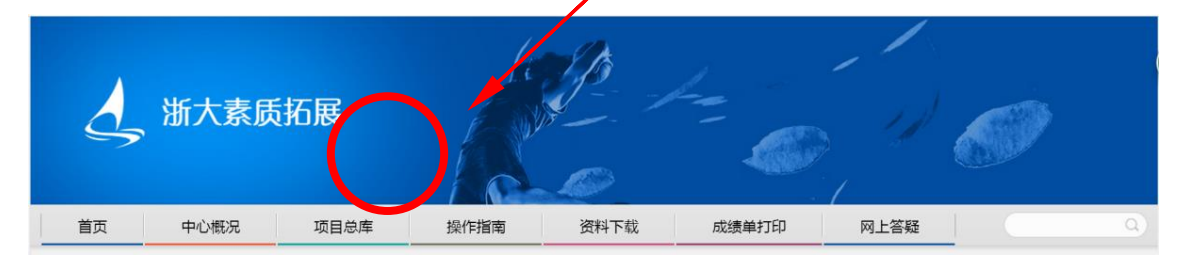

- 2. 在搜索栏中输入项目名称/负责人姓名/项目地点等信息,点击搜索,出现对应申请项目。点击右
	- 侧"查看"选项可查看<mark>项目的详细信息及记点额度等;点<mark>击"申请"选项进入填</mark>报申请界面。</mark>

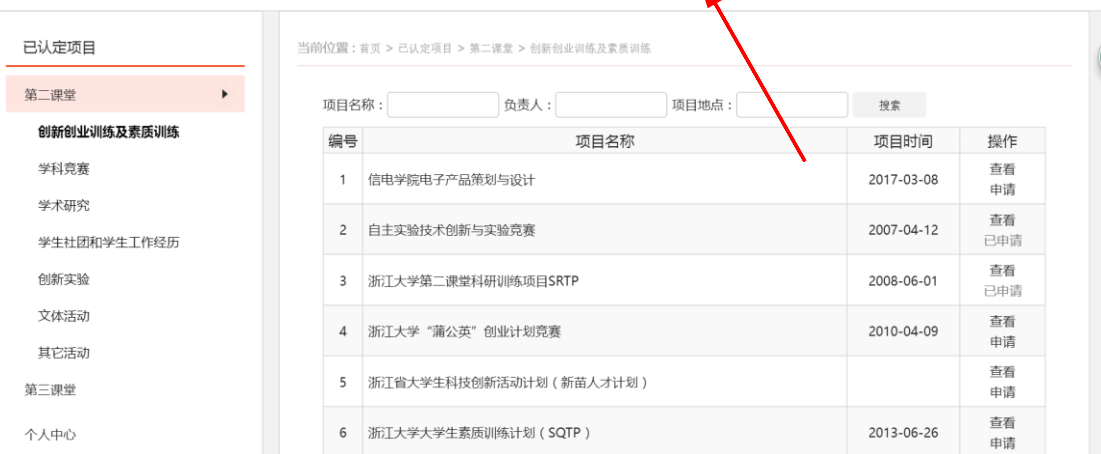

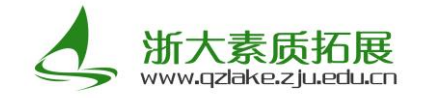

当前位置:首页 > 已认定项目 > 第二课堂 > 创新创业训练及素质训练

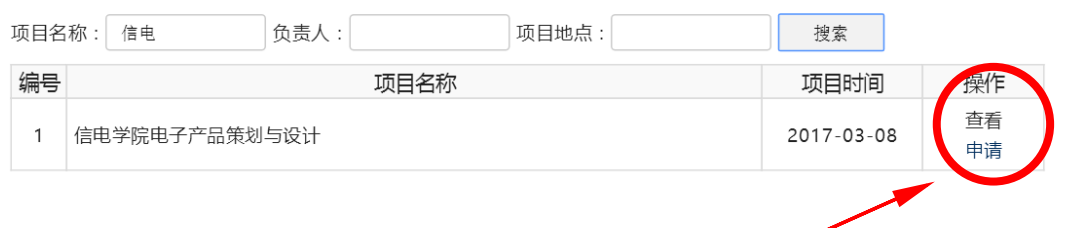

3. 系统已默认填写登录用户的个人信息,您仅需对个人在所申请项目中参与的活动或承担的工作进

行简述,并上传证明材料附件即可。附件仅支持 word、excel、pdf、rar 格式(非必要)。

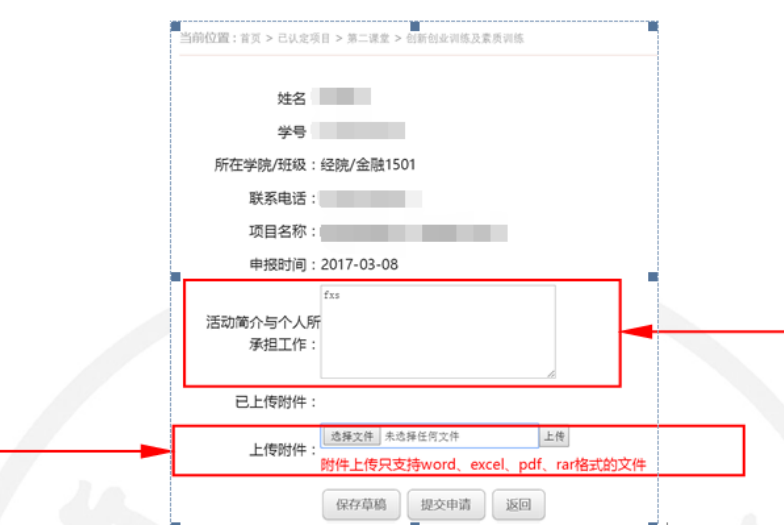

4.可以在左栏"个人中心"里选择"我的申请"选项, 查看当前个人所有申请内容及审核状态。

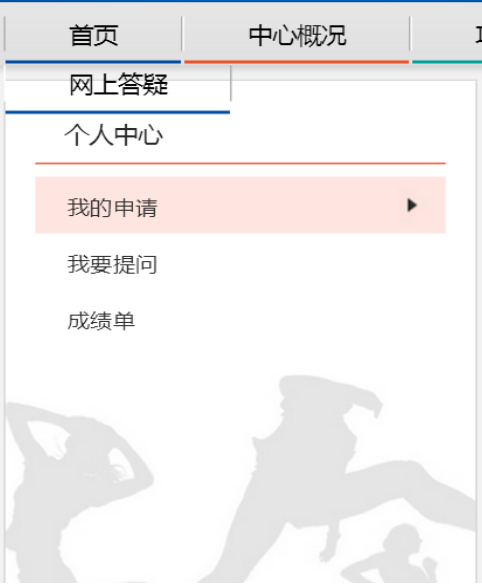

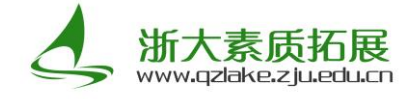

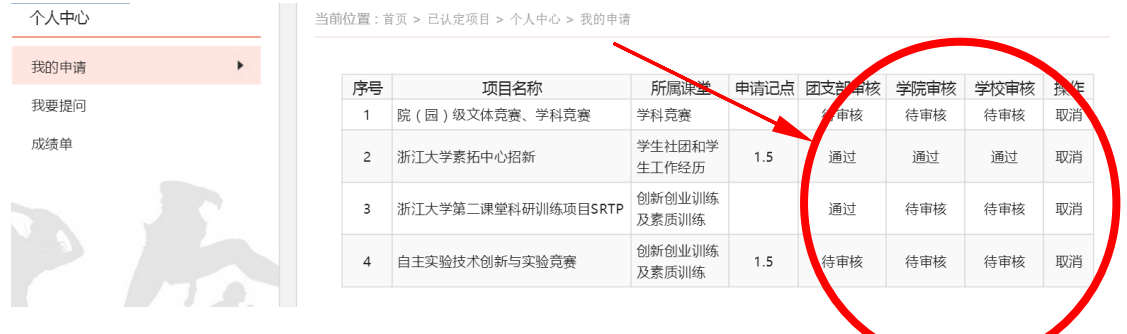

### 三. 打印成绩单

1. 在页面上方导航栏中选择"成绩单打印选项",进入个人第二、第三课堂成绩单界面。

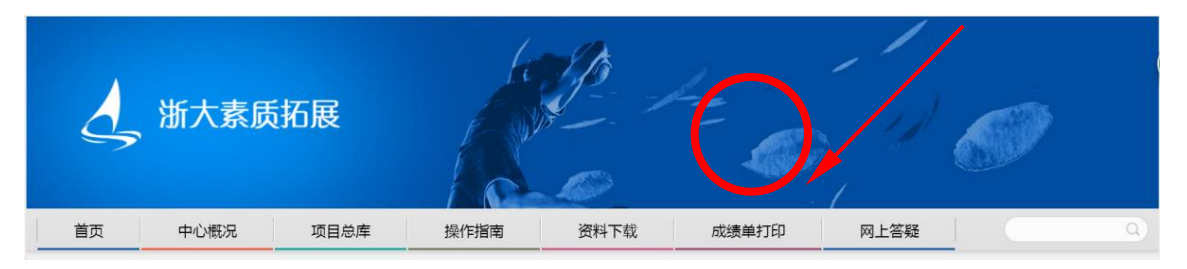

也可以在左栏"个人中心"中选择"成绩单"选项。

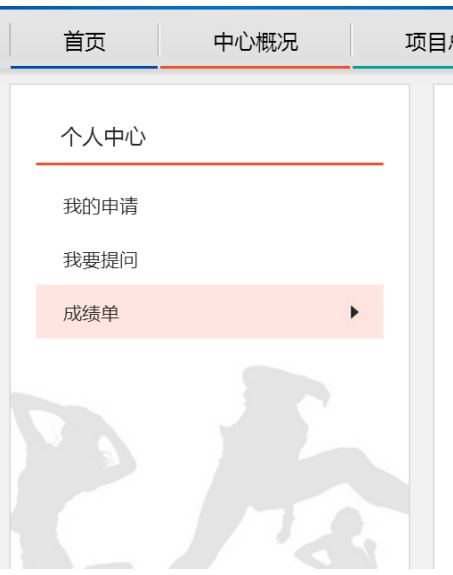

2. 在成绩单界面中可查看所有已获得记点项目,点击"下载成绩单"选项,即可下载文档格式的成 绩单。

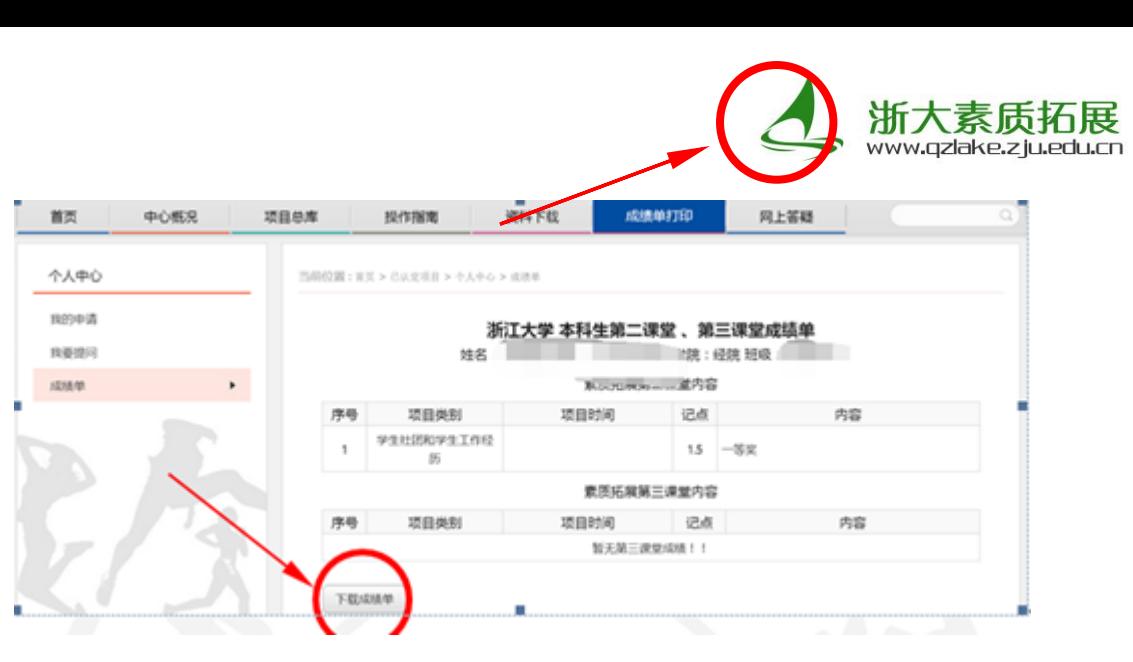

### 四. 答疑与提问

1. 在下方"答疑解惑"版块有常见问题的答疑,若希望了解更多问题可选择"查看更多"选项;

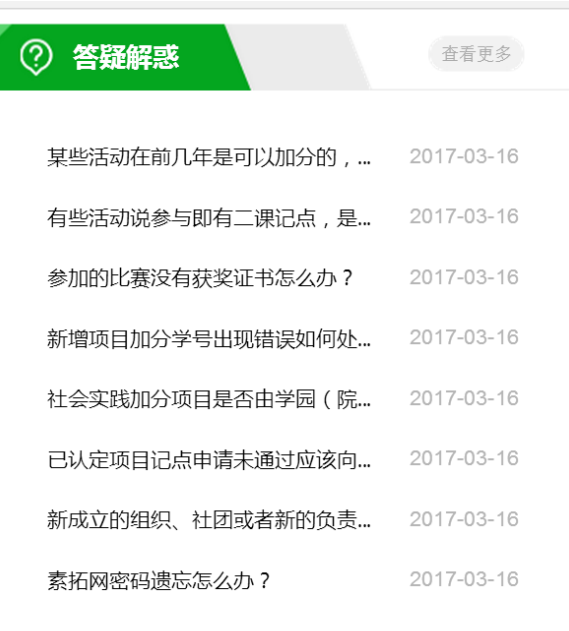

也可以在页面上方导航栏中选择"网上答疑"选项,进入答疑浏览界面。

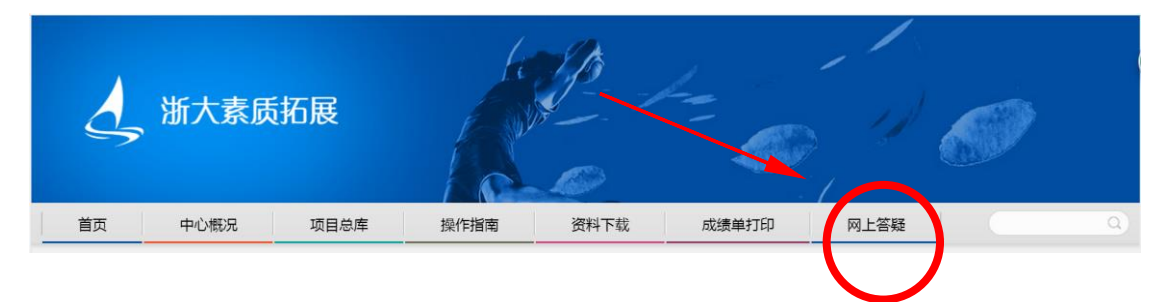

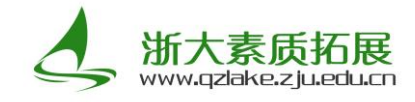

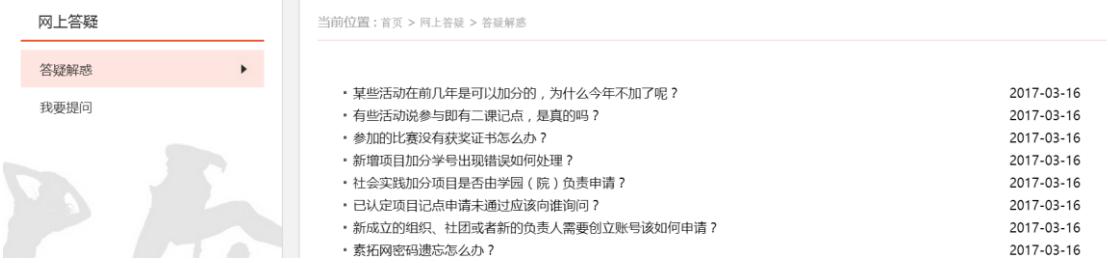

2. 若需要查看个人提问的答疑状态,可以选择左栏中的"我要提问",进入个人提问的浏览界面。若

需要您有新问题,可以选择列表左上方的"我要留言"选项,进入提问界面。

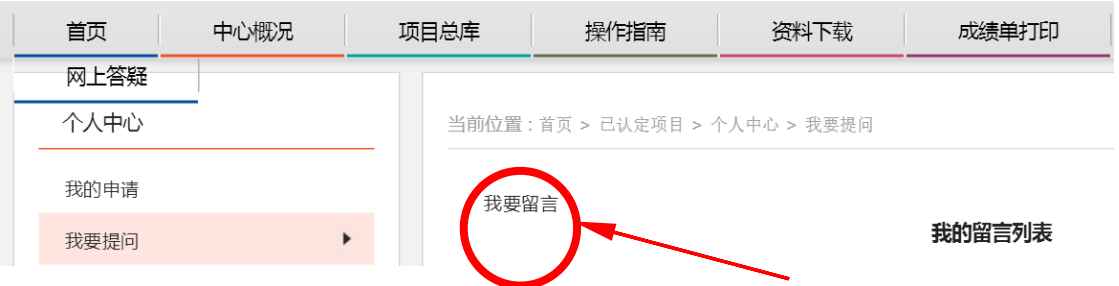

3. 在提问界面中填写您的意见和建议,并留下您的联系方式,提交后会有素拓中心的工作人员为您

尽快解答。

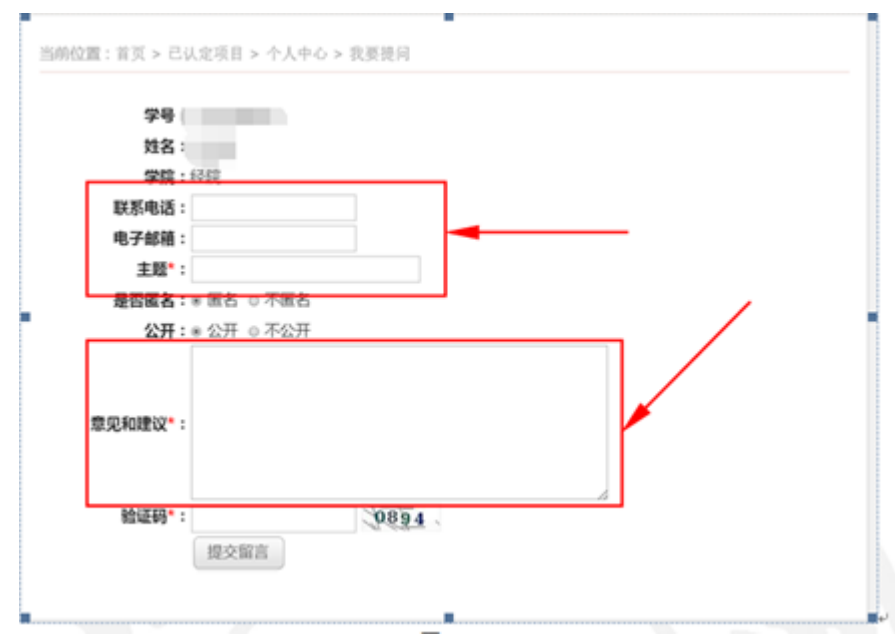

## 五. 其他

1. 您可以在导航栏中选择"中心概况"选项,查看浙大素质拓展的详细介绍。若您还有其他任何问 题,可在导航栏中直接搜索关键字,戒按照页面下方联系方式联系浙大素质拓展中心的工作人员 为您解答。

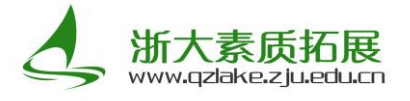

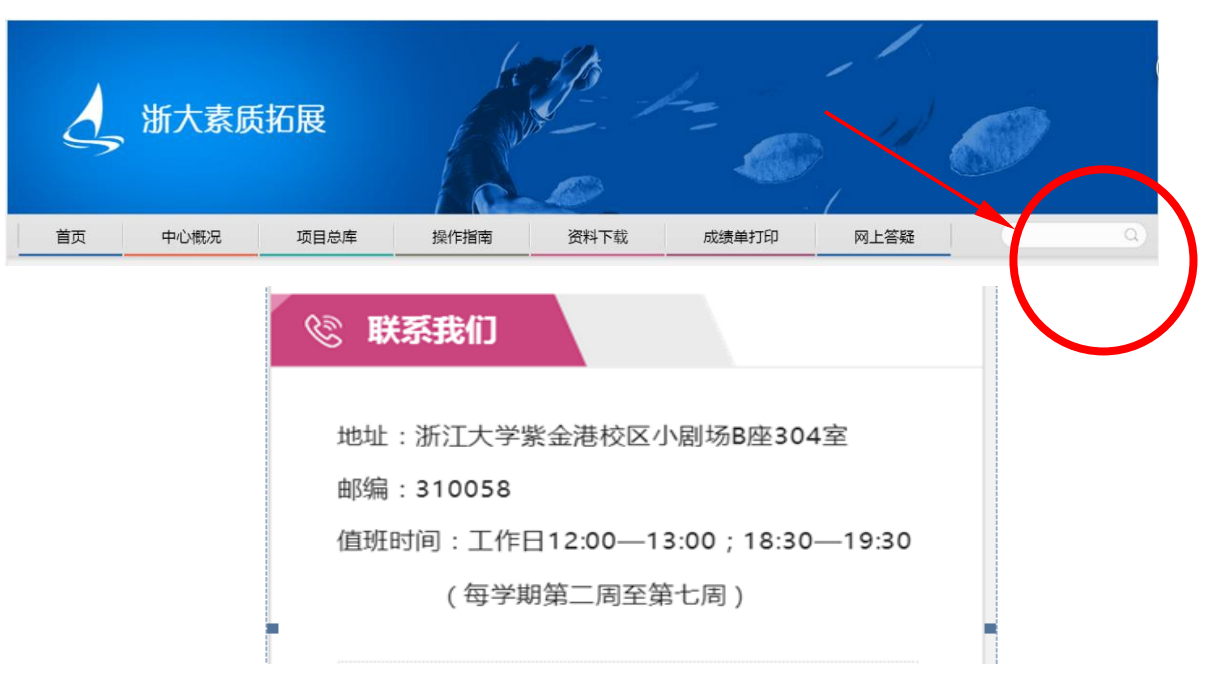